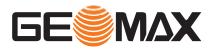

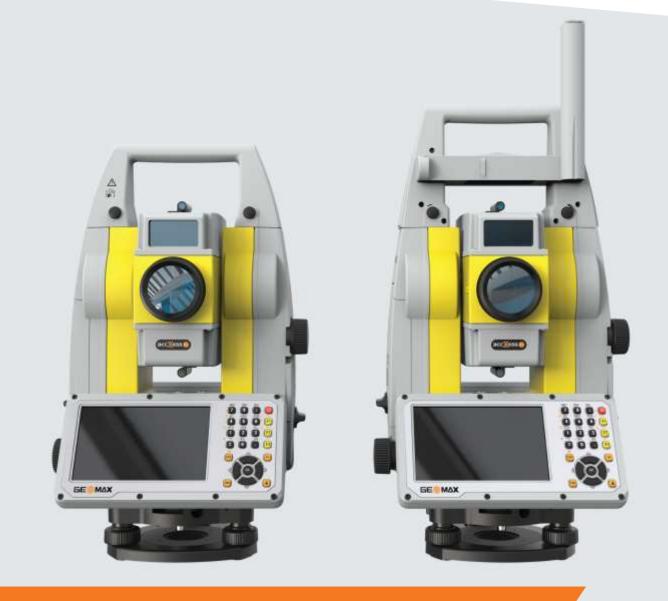

# Installation guide

# GeoMax Zoom75/95 Series

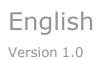

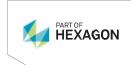

# **Table of contents**

| 1   | INTRODUCTION                                                     | 3 |
|-----|------------------------------------------------------------------|---|
| 2   | BATTERY CHARGING                                                 | 3 |
|     | Zoom75/95 instrument<br>Field controller                         |   |
| 3   | PREPARATION OF THE INSTRUMENT                                    | 4 |
| 3.1 | System files                                                     | 4 |
| 3.2 | Uploading the system files to the instrument                     | 5 |
| 3.3 | Loading license files                                            | 6 |
|     | Configuration of the communication port                          |   |
| 3.5 | Install USB driver for Zoom75/95                                 | 7 |
| 3.6 | Installing 3 <sup>rd</sup> party software onboard the instrument | 8 |

# **1** INTRODUCTION

This guide provides complete step-by-step instructions for preparing the Zoom75/95 TPS series for measuring work. The instructions cover all the required installation tasks for the Zoom75/95 instruments.

The latest versions of GeoMax documents and software referred to in this document are all available from the Technical Library of the GeoMax Parner Area in the Zoom75/95 folder at: <a href="http://www.geomax-positioning.com/partner-area">www.geomax-positioning.com/partner-area</a>

Only the tasks required for the initial setup of a new Zoom75/95 system are described in this document. For further information regarding the operation of the Zoom75/95 components, please refer to the respective User Manual.

- The Zoom75/95 Quick Guide is included with the container set. The comprehensive User Manual for the TPS instrument is available from the included USB stick and also from Technical Library in the Zoom75/95 folder at <u>www.geomax-positioning.com/partner-area</u>
- The appropriate uses of the included accessories are described in the User Manual.

# **2** BATTERY CHARGING

### 2.1 Zoom75/95 instrument

Before using the instrument, the included ZBA400 battery should be charged. Insert the battery into the ZCH201 charger and plug the adapter into an AC power supply. Do not disconnect from power until the green FULL indicator flashes, indicating that the battery is fully charged. Once charged, insert the battery into the side cover slot of the Zoom75/95 instrument and switch on.

## 2.2 Field controller

The Field Controller is supplied in a cardboard box which includes the device, battery and charging adapter. Insert the supplied battery into the battery compartment of the device. Charge the internal battery with the supplied adapter. Do not disconnect from power until the battery is fully charged.

#### **3 P**REPARATION OF THE INSTRUMENT

#### 3.1 System files

When receiving a new instrument, it should be checked that the latest firmware version is installed. The installed version can be viewed in the installed "GeoMax Toolkit" application. To access, start "GeoMax Toolkit" and select "SysInfo" (2). Select the second tab-page to view the version information. If this version does not match the one available from GeoMax Technical Library, then the instrument should be updated.

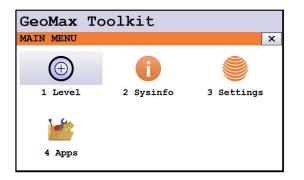

| GeoMax Toolkit       |           |
|----------------------|-----------|
| SYSTEM INFO          | ×         |
| Page 1 Page 2 Page 3 |           |
| GeoMax Toolkit:      | 5.00.22   |
| WinCE Version :      | 7.00.2882 |
| Boot Version :       | 7.00      |
| EFI Version :        | 1.00.5    |
| SB Version :         | 7.0.2     |
| EDM Version :        | 7.0.2     |
| KDM Version :        | 1.0.5     |
|                      | ОК        |

To customize the instrument according to personal preferences, the respective languages can be installed. The necessary files can be obtained from the Thechnical Library of the GeoMax partner area in the Zoom75/95/Firmware folder and have the following format:

- **Zoom75\_95\_v.XXXX.fw** is the main OS and application firmware file which by default comes in English.
- **GeoMaxToolkit\_en\_us.sus** an example language file when "en" indicates the English language and "us" stands for United States.

| Name                 | Size      | Type     | Date Modified      |  |     |
|----------------------|-----------|----------|--------------------|--|-----|
| GeoMaxTookit_bg_bg   | 593 bytes | SBG File | 2/2/2021 12:29 PM  |  |     |
| GeoMaxTookit_cs_cz   | 599 bytes | SCS File | 2/2/2021 12:29 PM  |  | - 1 |
| A GeoMaxTookit da dk | 603 bytes | SDA File | 2/2/2021 12:29 PM  |  |     |
| GeoMaxToolkit_de_de  | 20.8KB    | SDE File | 2/2/2021 12:29 PM  |  |     |
| GeoMaxToolkit_el_gr  | 21.6KB    | SEL File | 2/2/2021 12:29 PM  |  |     |
| GeoMaxToolkit en us  | 670 bytes | SUS File | 2/2/2021 12:29 PM  |  |     |
| GeoMaxToolkit_es_es  | 20.3KB    | SES File | 12/14/2020 2:47 PM |  |     |
| GeoMaxToolkit_fi_fi  | 17.7KB    | SFI File | 2/2/2021 12:29 PM  |  |     |
| GeoMaxToolkit_fr_fr  | 20.9KB    | SFR File | 2/2/2021 12:29 PM  |  |     |
| GeoMaxToolkit_hu_hu  | 578 bytes | SHU File | 2/2/2021 12:29 PM  |  |     |
| GeoMaxToolkit_it_it  | 20.5KB    | SIT File | 2/2/2021 12:29 PM  |  |     |
| GeoMaxToolkit_ko_kr  | 558 bytes | SKO File | 2/2/2021 12:29 PM  |  |     |
| GeoMaxToolkit_lv_lv  | 593 bytes | SLV File | 2/2/2021 12:30 PM  |  |     |
| GeoMaxToolkit_nl_nl  | 20.7KB    | SNL File | 2/2/2021 12:30 PM  |  |     |
| GeoMaxToolkit_nn_no  | 587 bytes | SNO File | 2/2/2021 12:30 PM  |  |     |
| GeoMaxTookit_pt_br   | 20.9KB    | SBR File | 2/2/2021 12:30 PM  |  |     |
| GeoMaxToolkit_pt_pt  | 2.09KB    | SPT File | 2/2/2021 12:30 PM  |  |     |
| GeoMaxTookit_ro_ro   | 588 bytes | SRO File | 2/2/2021 12:30 PM  |  |     |
| GeoMaxTookit_ru_ru   | 21.2KB    | SRU File | 2/2/2021 12:30 PM  |  |     |
| GeoMaxToolkit_sk_sk  | 581 bytes | SSK File | 2/2/2021 12:30 PM  |  |     |
| GeoMaxToolkit_sv_se  | 587 bytes | SSV File | 2/2/2021 12:30 PM  |  |     |
| Zoom75 95 5.0.22     | 129.9MB   | FW File  | 3/3/2021 3:51 PM   |  |     |

#### **3.2** Uploading the system files to the instrument

The system files are loaded into the instrument directly from the SD card or USB stick. Therefore, copy all downloaded files to the **System** directory of the SD card/USB stick. Insert the SD card/USB stick into the corresponding port on the communication side cover of the instrument and switch on the instrument. To upload files to the instrument, start GeoMax Toolkit and navigate to **MAIN MENU / APPS / UPDATE**. If the firmware needs to be upgraded, install it first by selecting **F1 Firmware**. Then install the preferred language file by selecting F2 Language.

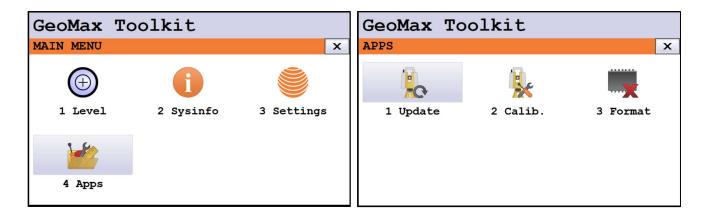

| Geo  | Max Toolkit |     |
|------|-------------|-----|
| UPDA | TE          | x   |
| F1   | Firmware    | (1) |
| F2   | Language    | (2) |
| F3   | Key         | (3) |
|      |             |     |
| F1   | F2 F3       |     |

**Note:** Ensure that fully charged batteries are inserted when uploading firmware. This process can take some time and the power supply must NOT be interrupted during the loading process. During the update process, it could be that the instrument will automatically reboot a couple of times.

#### 3.3 Loading license files

Some functions are licence protected and require a licence key to be uploaded. To upload a licence key file, navigate to **MAIN MENU / APPS / UPDATE / F3 Key** and select the required file for uploading. The key files are loaded directly from the SD card or USB stick, therefore, copy the file to the **System** directory of the SD card/USB stick.

| Geo  | Max Toolkit |                   |
|------|-------------|-------------------|
| UPDA | TE          | X                 |
| F1   | Firmware    | (1)               |
| F2   | Language    | (2)               |
| F3   | Кеу         | <mark>(</mark> 3) |
|      |             |                   |
|      |             |                   |
| F1   |             |                   |

#### 3.4 Configuration of the communication port

Zoom75/95 supports three communication options that can be configured as follow:

Serial connection. If the optional ZDC229 data transfer cable has been purchased, a serial connection can be established between the Zoom75/95 and the PC; to enable this communication port, go to MAIN MENU / SETTINGS / COMM and select the RS232 option.

In addition, in order to use the ZDC229 data transfer cable, it is necessary to install a driver on the PC which can be obtained from the GeoMax Partner Area Technical Library in the Zoom75/95/Drivers folder under the name 'Zoom75&Zoom95 USB Driver'. After downloading it, run the corresponding .exe file and follow the instructions of the installer application to complete the process. Once the installation is complete, you can connect the serial port of the Zoom75/95 to the PC using the serial cable.

- Internal Bluetooth. To enable the internal Bluetooth of the Zoom75/95 for connection, go to MAIN MENU / SETTINGS / COMM and select the 3<sup>rd</sup> option by clicking on OK button.
- **Bluetooth Handle.** If the ZRT82 long range Bluetooth handle is going to be used for connection, replace the standard instrument handle with it. Swing the antenna into the

upright position. To configure the handle, choose **MAIN MENU / SETTINGS / COMM**. If the handle is recognized, the "Bluetooth Handle (ZRT82)" option should be available, and if the 'Power' LED on the handle is green, then select the option and click OK to enable it. In case the 'Power' LED is off, perform a Windows reset by pressing the power key and selecting the corresponding option; after the reset, the 'Power' LED on the handle will turn green and the Bluetooth connection can be activated as just described.

| GeoMax To | oolkit    |            | GeoMax To | oolkit      |         |
|-----------|-----------|------------|-----------|-------------|---------|
| MAIN MENU |           | ×          | SETTINGS  |             | ×       |
| Œ         | 1         |            | ~         |             |         |
| 1 Level   | 2 Sysinfo | 3 Settings | 1 Unit    | 2 Date/Time | 3 Comm. |
| 4 Apps    |           |            | 4 Atmos.  | 5 Pin       |         |

| GeoMax Toolkit                    |   |
|-----------------------------------|---|
| COMMUNICATION SETTINGS            | x |
| Select the communication port     |   |
| RS232<br>Bluetooth Handle (ZRT82) |   |
| Internal Bluetooth                |   |
|                                   |   |
|                                   |   |
|                                   | ĸ |

### 3.5 Install USB driver for Zoom75/95

The instrument is equipped with a mini USB connector behind the side-cover. This USB connection can be used to connect the Zoom75/95 to a PC to access its internal storage. Having this option is useful for dragging and dropping files between your Zoom75/95 and the Dekstop PC. In order to the PC to recognize the Zoom75/95, the USB driver of Zoom75/95 must be installed. To install it, do the following:

- Download the 'Zoom75 & Zoom95 mini-USB to USB driver' from the Zoom75/95/Drivers folder at GeoMax Partner Area Technical Library.
- Make sure the Zoom75/95 is not connected to the PC

- Run the Setup\_GeoMax\_USB\_xx.EXE
- Follow the instructions on the screen
- When ready, press FINISH
- Power ON the Zoom75/95
- Connect the Zoom75/95 to the PC with a USB cable. Your PC will then try to recognize the Zoom75/95 and associate the appropriate drivers with it.
- Press the Windows Start button at the bottom left corner of the screen of the PC
- Type the IP address of the device into the search field: \\192.168.254.3\
- Press Enter. A file browser opens with access to the folders of the instrument.

If connection is not possible, please refer to the **'How to get Zoom75/95 USB driver running on Windows10'** guide, which can be find at the Technical Library in Zoom75/95 folder.

#### 3.6 Installing 3<sup>rd</sup> party software onboard the instrument

With the Zoom75/95 it is possible to install applications onto the unit if they were specifically designed for it. If the received application installer is in .CAB format, it means that it has to be transferred to the Zoom75/95 first before it can be installed. There are multiple ways of doing this, but the easiest thing would be to put the .CAB file directly onto a USB-Stick and put this stick into the Zoom75/95 USB port. Then on the desktop screen of the Zoom75/95, double-tap on the MY DEVICE icon. Navigate to the USB stick and press ENTER. Now highlight the .CAB installer and press ENTER to start the installation. Follow the instructions provided on the screen.

If the received file is however an .EXE file, then it means that it would need to be run from the Desktop PC side. Make sure that the instrument is powered ON and connected to the Desktop PC. (See previous chapter). If the instrument is properly connected, run the .EXE file and follow the instructions on the screen.

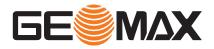

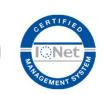

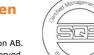

#### 1.0.0en

© 2021 GeoMax AG is part of Hexagon AB. All rights reserved.

> **GeoMax AG** Espenstrasse 135 9443 Widnau Switzerland

geomax-positioning.com

f in y D